## **Instalação para Windows**

O Consistem Browser possui uma instalação simples e objetiva, pois não requer nenhuma configuração/interação durante o processo.

A instalação é realizada por usuário do sistema operacional, ou seja, se houver mais de um usuário por estação de trabalho, a instalação deve ser realizada individualmente.

O Consistem Browser está homologado para as seguintes versões do Windows:

- Windows 7 (arch: x32 e x64)
- Windows 10 (arch: x64)
- Windows 11 (arch: x64)

Siga as instruções abaixo para instalar o Consistem Browser:

**1 -** Acesse o endereço https://**URL\_ACESSO\_ERP**/update/win32/Consistem%20Setup.exe. Lembrando que valor **URL\_ACESSO\_ERP** deve ser substituído pelo IP/DNS de acesso ao Consistem ERP.

Também é possível realizar o download pelo Consistem ERP, através da página de login, conforme imagem:

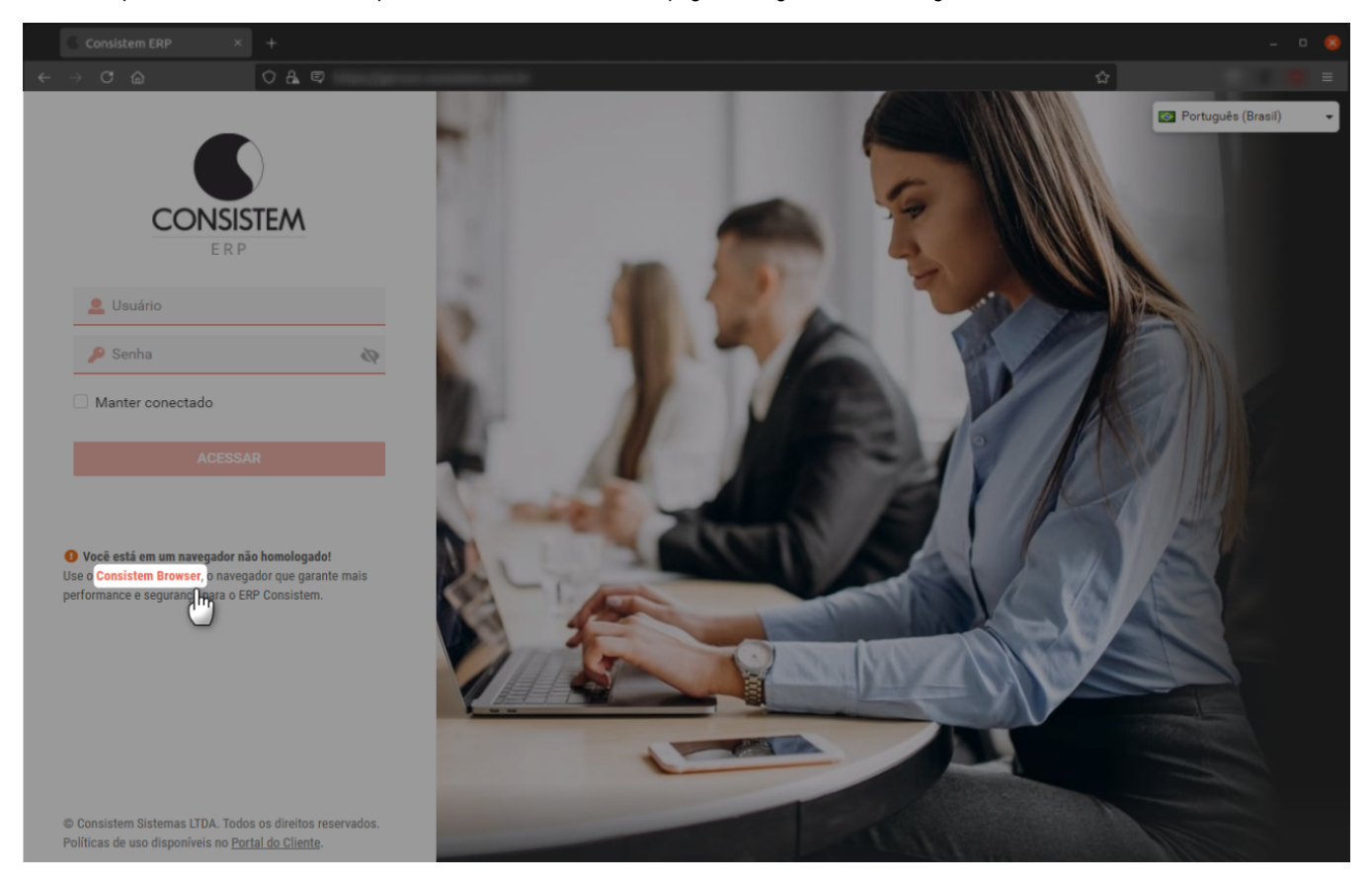

**2 -** Execute o arquivo **Consistem Setup.exe** para dar início à instalação:

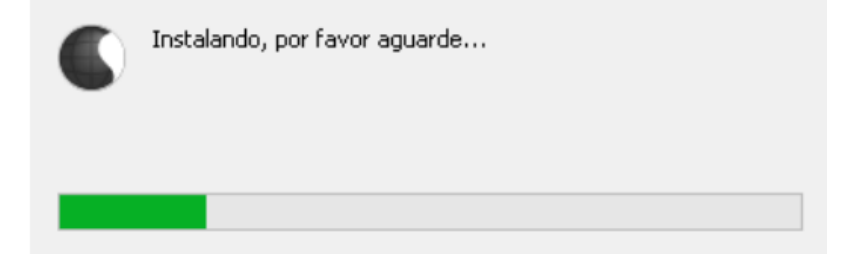

**3 -** Após finalizar, será criado um atalho de acesso na área de trabalho e no menu iniciar.

Em sua primeira execução, o Consistem Browser exibirá a tela de [Preferências](https://centraldeajuda.consistem.com.br/pages/viewpage.action?pageId=56307517) para configurar os servidores de acesso ao Consistem ERP e outras definições de uso.